مخبر : "تحليل، تنميط وتصميم المنتجات الإعلامية في الميادين الاقتصادية، الا*ج*تماعية والسياسية"

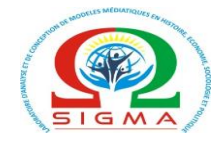

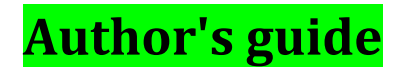

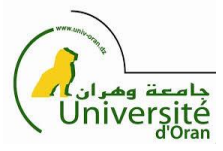

To send an article to El Rassid el Ilmi from the National Platform of the Journals, please follow these steps:

## **1- Registration in the platform (ASJP):**

1-1 Enter on the Algerian Platform of Scientific Journals (ASJP) at the following link:

https://www.asjp.cerist.dz/en/login

1-2 Register on the Platform by clicking on the registration icon, enter your email, choose a password, accept the terms and complete the rest of the steps.

1-3 Return to the ASJP page, Enter your account as author. If you have difficulty accessing your account, use the "Restore password" icon.

1-4 Go to the page of the in the foll El Rassid el Ilmi owing link: https://www.asjp.cerist.dz/en/PresentationRevue/568

1-5 Author's instructions (Terms of publication): contains the information to write an article in the four languages (Arabic, French, English) in which the journal is published, choose the appropriate form for the language of your Article.

## **2- Preparation of the text of the article:**

2-1 Items must be in sakkal majalla // Cambria font; the spacing is simple size 16, the rest of the details depending on the languages are in the form. See the conditions.

2-2 From an ethical point of view, the researcher is solely responsible for his article and its content.

2-3 The researcher's contribution to our journal can take several forms: an article summarizing a theoretical or experimental scientific research, a scientific event report, a presentation of a recently published book or thesis, the development different research projects.

مخبر: "تحليل، تنميط وتصميم المنتجات الإعلامية في الميادين الاقتصادية، الاجتماعية والسياسية"

2-4 The Review accepts only El Rassid el Ilmi the original articles to evaluate, which correspond to the conditions of our Review, and that cannot be republished without prior authorization.

2-5 The author is obliged to write his text very simply and to avoid special formats. Our editorial team will be responsible for the coordination of all articles, so that all formats that do not conform to our model are eliminated.

2-6 The text size should not exceed 6000 words.

2-7 Once you have finished adapting your article to the conditions of publication in our Review, insert it in the box of the article of the Review.

28 Make sure to respect all the settings you find in the article template, then save any changes you have made and change the name of the article to its Latin name.

## **3 Sending the article: Return to the article sending page and follow these steps:**

3-1 Select the language of the article.

3-2 Write the title of the article.

3-3 Download the adapted version of the article with our Revue template.

3-4 Paste the summary into Arabic and English, which is necessary because having only a summary means that the article is automatically rejected.

3-5 Paste the keywords into two languages with at least five words and, between the words, do not forget a semicolon (Arabic); (for other languages ;-). If the keywords are not mentioned in two languages, the article will automatically be rejected.

3-6 Press the Sir option for Men and Ladies for Ladies.

3-7 Write your personal information in the order of your choice.

3-8 Press the dedicated message point if you want to connect individually to the platform. This note is particularly relevant for shared articles.

3-9 If the article is shared, click add another author and save the required information.

3-10 You can suggest reviewers for your article, which does not mean that your proposal will be considered because the arbitration is confidential.

3-11 Click to send the article.

3-12 Once the process is complete, you will receive an email from the publisher informing you of the receipt of the article. From this moment, you can follow the results of the revision from your platform account.

مخبر : "تحليل، تنميط وتصميم المنتجات الإعلامية في الميادين الاقتصادية، الاجتماعية والسياسية"

## **4- Acceptance of Articles for Arbitration and Publication:**

4-1 When the editorial board receives an article, it oversees the author's compliance with the requirements of the article.

4-2 Next, the extent of the authenticity of the article is monitored. If the evaluations are positive, the article will be accepted and communicated to the author by Platform (ASJP).

4-3 Because the article is saved and encoded in PDF format, the name, title, and other identifying information is omitted.

4-4 The article will be sent to the specialist publisher according to the topic of the article.

4-5 The Associate Editor sends the article to two reviewers, each article sent to the journal being evaluated confidentially (reviewers do not know the name of the author of the article and the author does not know the identity of the reviewers). The expert notes allow us to make a thorough and objective evaluation.

4-6 Once the review is completed, the Associate Editor may, on the basis of the reports of the auditors, reject the article, accept it as is or accept it with reserve.

4-7 Accepted with a reservation, the article will be returned to the author. It will appear in your ASJP account. In the Accepted authors window, check the reviewers' reports, download the bookings, and resubmit the article from the same window.

4-8 Once the review process is complete, if the article is accepted for publication, you will be notified. You will be asked to complete the document signed by the principal author, then send it to the following email address:

merzoughibadredine@gmail.com